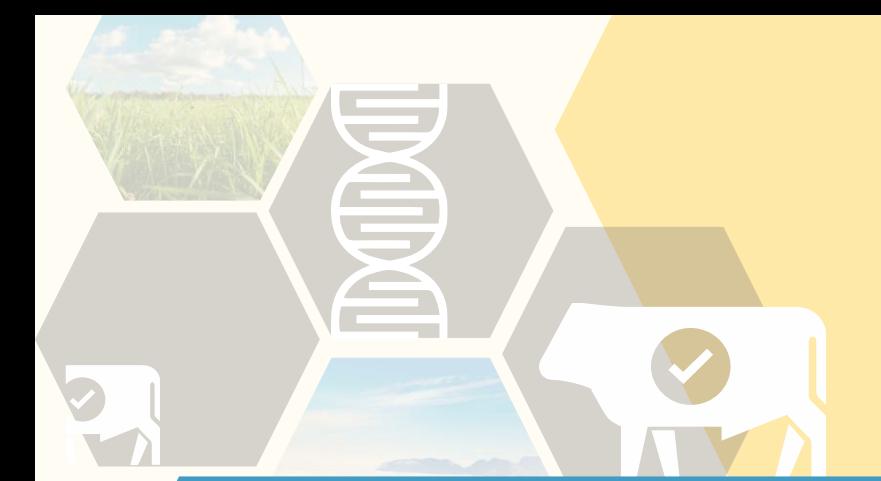

## **Aide-mémoires pour l'utilisation des outils :** Lecteur de boucles TRU-TEST XRS2  $\&$ Tête de balance TRU-TEST XR5000

# **Producteur**

Ce projet est financé par l'entremise du Programme de développement sectoriel, en vertu du Partenariat canadien pour l'agriculture, entente conclue entre les gouvernements du Canada et du Québec.

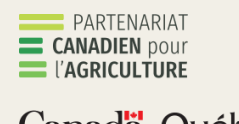

Canada Québec BB

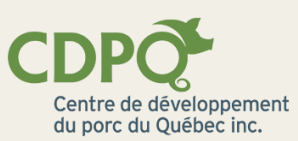

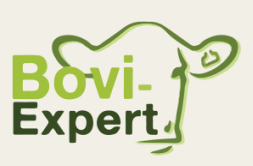

# **Effectuer une pesée**

#### **Étape 1 – Lecteur de boucles**

1.1 S'assurer que le lecteur est bien connecté à la tête de balance.

*La lumière bleue sur le lecteur doit être allumée en continu.*

1.2 S'assurer que le « mode descendant » est à l'arrêt sur le lecteur.

*Réglages -> Lecture de boucles -> Mode descendant -> Arrêt*

1.3 Choisir le « mode de lecture » désiré (pour une pesée, il est préférable de laisser le lecteur en mode « continu » pour éviter de le manipuler pendant la pesée).

*Réglages -> Lecture de boucles -> Mode lecture -> En continu*

1.4 Appuyer sur « Scanner » dans le menu principal et placer le lecteur au bon endroit sur la cage de pesée.

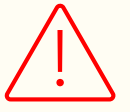

*Toujours vérifier le nom de la séance dans l'écran de scannage avant de commencer les pesées. Si la dernière utilisation du lecteur était pour une prise de données de naissance, il est préférable de démarrer une nouvelle séance.*

#### **Étape 2 – Tête de balance**

2.1 Démarrer une nouvelle séance avec le favori de pesée personnalisée voulu ou redémarrer une séance (chaque date de pesée devrait être une nouvelle séance créée).

2.2 Effectuer la pesée. Pour chaque animal, s'assurer que le poids s'affiche en vert sur la tête de balance avant de laisser partir.

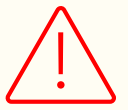

*Si le mode « enregistrement automatique » n'est pas activé, appuyer sur le bouton « record » une fois que le poids est stable pour chaque animal.*

2.3 Télécharger le fichier de la séance sur le téléphone cellulaire ou l'ordinateur pour ne pas perdre les données.

# **Effectuer une pesée (suite)**

**Faire une pesée avec le lecteur de boucles et une balance numérique simple**

1. S'assurer que le « mode descendant » est à l'arrêt sur le lecteur.

*Réglages -> Lecture de boucles -> Mode descendant -> Arrêt*

2. Choisir le « mode de lecture » désiré (comme le lecteur est manipulé pour l'écriture des poids, il n'y a pas de préférence de mode).

*Réglages -> Lecture de boucles -> Mode lecture -> En continu ou Standard*

3. Démarrer une nouvelle séance avec le favori de pesée personnalisée voulu ou redémarrer une séance existante (chaque date de pesée devrait être une nouvelle séance créée).

4. Scanner la boucle de l'animal puis inscrire son poids dans le champ « POIDS » à l'aide du clavier.

5. Télécharger le fichier de séance sur le téléphone cellulaire ou sur l'ordinateur pour ne pas perdre les données.

# **Prise de données de naissance**

#### **Prise de données de naissance avec lecteur de boucles uniquement**

1. S'assurer que le « mode descendant » est en marche sur le lecteur.

*Réglages -> Lecture de boucles -> Mode descendant -> Marche*

2. Choisir le « mode de lecture » désiré (pour la prise de données de naissance, il est préférable de mettre le lecteur en mode « standard » pour éviter de scanner des boucles non désirées pendant les manipulations des veaux).

*Réglages -> Lecture de boucles -> Mode lecture -> Standard*

3. Démarrer une nouvelle séance avec le favori de prise de données de naissance voulu ou redémarrer une séance existante (il est préférable de garder la même séance pour l'ensemble des naissances d'une même période de vêlage).

4. Accepter le « mode descendant ».

5. Scanner la mère du veau et entrer les données voulues DE LA MÈRE à l'aide du clavier.

6. Scanner le veau et confirmer que c'est un veau de la mère scannée précédemment.

7. Entrer les données DU VEAU à l'aide du clavier.

8. Scanner une autre mère et décliner la question « Est-ce un descendant de la mère [no de la mère] ».\*

9. Entrer les données de la nouvelle mère et recommencer les étapes 8 et suivantes jusqu'à la fin.

10. Télécharger le fichier de séance sur le téléphone cellulaire ou sur l'ordinateur pour ne pas perdre les données.

*\* Pour la prise de données de veaux jumeaux, lorsque les données du premier veau sont entrées dans le lecteur, scanner le deuxième veau et confirmer qu'il provient de la même mère.*

# **Prise de données de naissance (suite)**

**Transférer les données de naissance sur la tête de balance pour que le calcul du gain de poids s'affiche lors des pesées subséquentes**

1. Lorsque tous les veaux de la période de vêlage sont nés, brancher le lecteur de boucles sur l'ordinateur et ouvrir le logiciel « Tru-Test Data Link ».

2. Cocher la séance correspondant à vos données de naissance + cliquer sur le logo ci-contre + cocher « Obtenir les fichiers de séance sélectionnés ».

3. Enregistrer le fichier de séance sur votre ordinateur à l'endroit désiré.

4. Ouvrir le fichier de séance en format Excel et changer le titre de colonne POIDS pour Poids puis enregistrer le document.

5. Déconnecter le lecteur puis connecter la tête de balance à l'ordinateur et retourner sur le logiciel « Tru-Test Data Link ».

6. Cliquer sur le logo ci-contre + cocher « Fichier de séance » + sélectionner le fichier de naissances enregistré à l'étape 4.

7. S'assurer que les données apparaissent bien dans les fichiers de séances de la tête de balance dans l'interface du logiciel.

8. Débrancher la tête de balance.

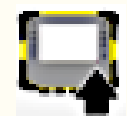

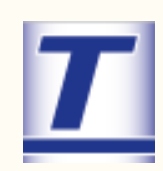

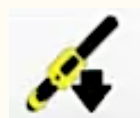

# **Connexion à l'application DataLink**

#### **Avec le lecteur de boucles**

1. S'assurer que le bluetooth est activé sur votre appareil mobile (cellulaire ou tablette).

2. Ouvrir l'application Data Link sur votre appareil mobile.

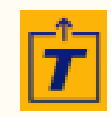

3. Ouvrir le lecteur de boucles et s'assurer qu'il communique par bluetooth avec l'appareil mobile.

> *Aller dans « Réglages -> Bluetooth -> Recherche appareils», attendre quelques temps et vérifier que votre appareil mobile se trouve dans la liste affichée.*

4. Appuyer sur « Connect » dans l'application au niveau de votre lecteur de boucle XRS2 [numéro de votre lecteur].

5. Laisser l'application ouverte jusqu'à ce que toutes les données de séances soient téléchargées.

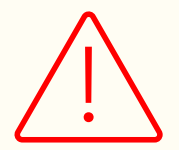

*Pour certaines marques d'appareil mobile, il est impératif que l'application soit ouverte avant d'ouvrir le lecteur. Ainsi, si le lecteur ne s'affiche pas dans l'application, fermer le lecteur, s'assurer que l'application soit bien ouverte, puis rouvrir le lecteur.*

# **Connexion à l'application DataLink (suite)**

**Avec la tête de balance**

1. Sur la tête de balance, cliquer sur « Wi-Fi Data Link » dans le menu principal, puis cliquer sur « Se connecter à un smartphone ».

2. Sur l'appareil mobile, accéder aux paramètres de connexion Wi-Fi, et choisir le Wifi XR5000-[no de la connexion].

3. Sur l'appareil mobile, ouvrir l'application Data-Link.

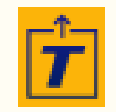

4. Dans l'application, appuyer sur « Connect » au niveau de votre tête de balance XR5000 [numéro de votre lecteur].

5. Laisser l'application ouverte jusqu'à ce que toutes les données de séances soient téléchargées.

6. Sur la tête de balance, appuyer sur « Terminer » lorsque toutes les données sont transférées.

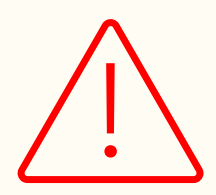

*Lorsque vous vous connectez au Wifi XR5000-[no de la connexion], il est normal qu'un message mentionnant « aucune connexion internet » s'affiche sur votre appareil mobile. Ce réseau Wifi ne vous permet pas de vous connecter sur internet, mais uniquement de communiquer avec la tête de balance.*

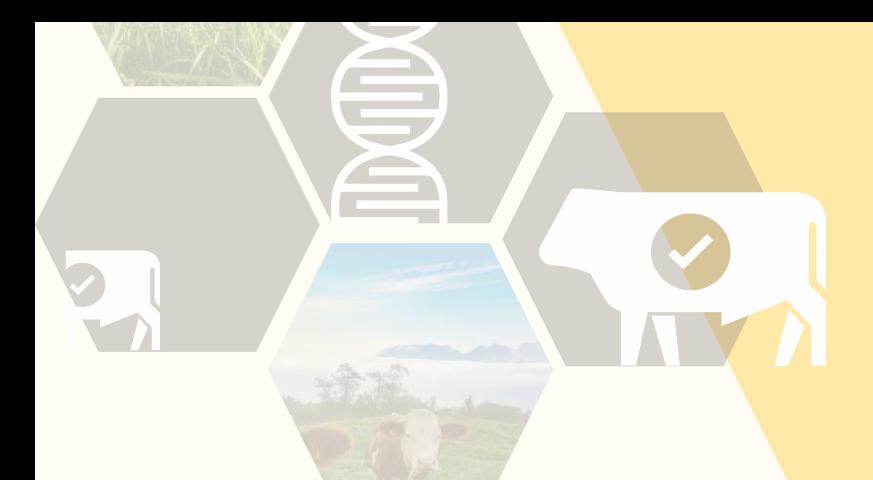

## **Entretenir les outils**

#### **Entreposer les outils à l'intérieur, dans un endroit sec (température : 15 à 25 <sup>o</sup>C).**

Ces outils technologiques peuvent être utilisés lors de températures extrêmes (grand froid ou canicule). Toutefois, ils doivent être gardés dans des endroits secs, sans trop de poussière et entre 15 à 25 °C. Si l'outil a été gardé au grand froid, le faire réchauffer dans une pièce à environ 20 °C pendant une heure minimum avant de l'utiliser.

#### **Toujours charger vos outils avant l'utilisation.**

Vous ne pouvez pas utiliser les outils si ceux-ci sont en charge. Ainsi, assurez-vous de toujours les charger avant l'utilisation. Ne pas charger les appareils à des températures sous 5 °C ou au-dessus de 40 °C.

#### **Mettre à jour les outils régulièrement.**

Connecter vos outils une fois par mois au logiciel Data Link sur votre ordinateur. Si une mise à jour est disponible, une fenêtre apparaîtra et vous demandera si vous désirez faire la mise à jour. Accepter et suivre les étapes.

#### **Transférer régulièrement les données sur votre cellulaire ou votre ordinateur.**

Afin de toujours avoir une copie de sécurité, faire un transfert des données des outils vers votre cellulaire ou votre ordinateur au moins une fois par semaine lors des périodes où il y a beaucoup de prises de données.

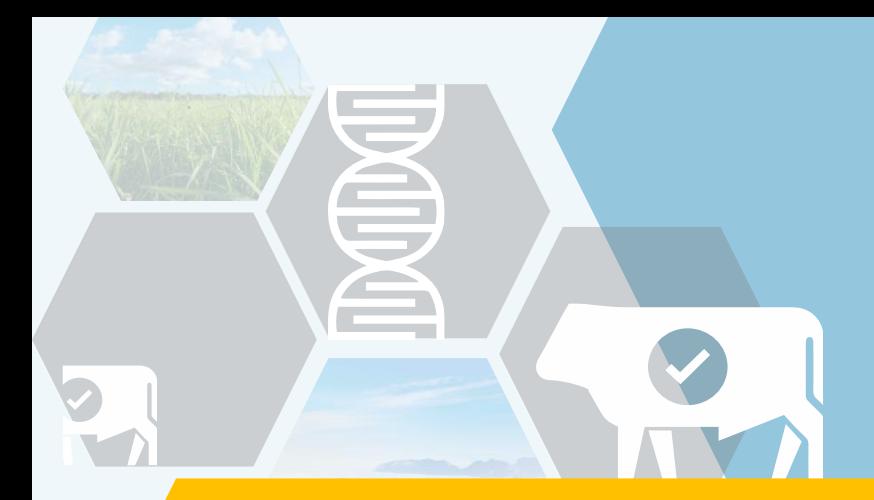

### **Aide-mémoires pour l'utilisation des outils :**

Lecteur de boucles TRU-TEST XRS2  $\alpha$ Tête de balance TRU-TEST XR5000

# **Conseiller**

Ce projet est financé par l'entremise du Programme de développement sectoriel, en vertu du Partenariat canadien pour l'agriculture, entente conclue entre les gouvernements du Canada et du Québec.

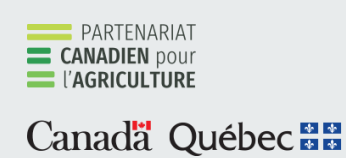

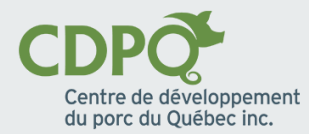

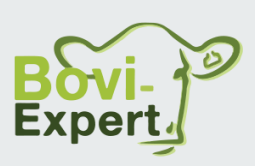

## **Programmer le lecteur de boucles**

### **Prise de données de naissance**

#### **Étape 1 - Créer les champs de données pour la prise de données**

1. Aller dans « Réglages -> Données d'animaux » et cliquer sur le « + ».

2. Inscrire le nom de la donnée puis cliquer sur le bouton de droite correspondant à la flèche.

*Exemple : PERE*

3. Choisir si la donnée sera enregistrée pour la séance uniquement (ex. poids) ou comme donnée fixe pour l'entièreté de la vie de l'animal (ex. race) puis cliquer sur le bouton de droite correspondant à la flèche.

4. Choisir le type de donnée (chiffre, date, texte, liste) puis cliquer sur le bouton de droite correspondant à la flèche.

*Pour modifier le type, cliquer sur le bouton correspondant au crayon.*

5. Si le type « liste » a été choisi, créer la liste des choix pour la donnée puis cliquer sur le bouton de droite correspondant à la flèche.

6. Revérifier les informations inscrites puis confirmer avec le crochet vert.

#### **Pour le transfert automatique des données de naissance au PATBQ, assurezvous que les champs POIDS, FACILITE et PERE soient créés.**

- Le POIDS doit être un chiffre.
- La FACILITE au vêlage doit être une liste avec ces choix : AUCUNE, LEGERE, FORTE, CESARIENNE, MAUVAISE.
- Le PERE doit être une liste des tatouages sans espace des taureaux de la ferme

# **Programmer le lecteur de boucles (suite)**

## **Prise de données de naissance**

#### **Étape 2 – Créer le favori de séance pour la prise de données de naissance**

1. Aller dans « Réglages -> Données d'animaux ».

2. Sélectionner les données désirées qui s'affichent à l'écran lors de la prise de données.

*Cliquer sur le champ, puis cliquer sur « Ordre d'écran » pour qu'un chiffre s'affiche à la droite. Le chiffre correspond à l'ordre à laquelle les données apparaîtront à l'écran lors de la prise de données.*

3. Lorsque tous les champs sont sélectionnés, retourner dans les réglages puis aller dans « Favoris ».

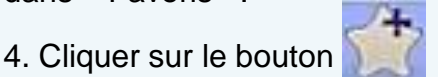

5. Inscrire le nom « DONNEES NAISSANCE ».

6. S'assurer que les données voulues sont présentes dans la liste puis cliquer sur le crochet vert.

**Pour le transfert automatique des données de naissance au PATBQ, assurezvous que les champs DDN, POIDS, SEXE, FACILITE et PERE soient affichés dans le favori créé.**

Prendre note que le champ « EID » correspond au numéro national et que le titre ne doit pas être modifié, tout comme le champ « VID » correspondant au numéro de régie de l'animal. Ce dernier correspond aux 4 derniers chiffres du numéro national mais peut être modifié par la suite.

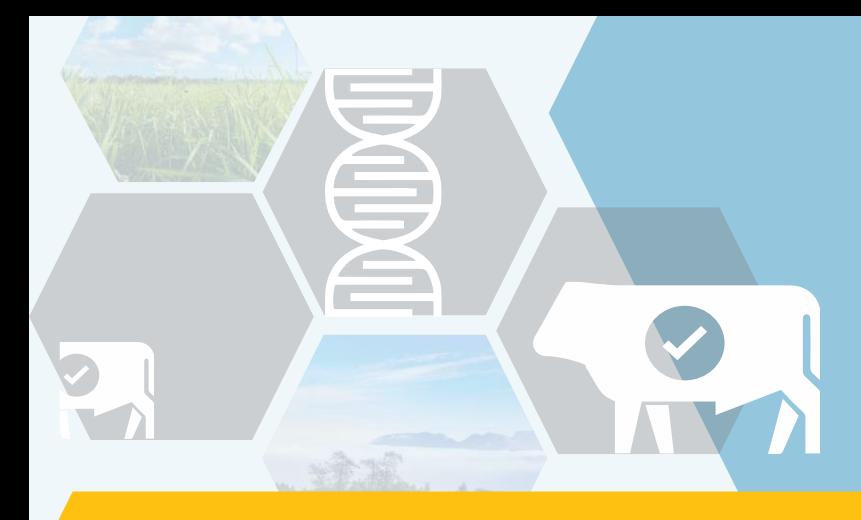

## **Programmer la tête de balance**

## **Pour faciliter les pesées**

#### **Étape 1 – Sélectionner les bons réglages pour les pesées**

- 1.1 Choisir le bon type de barres de pesée.
	- *Aller dans « Réglages -> Page suivante -> Réglages de pesée ».*
	- *Choisir le bon type de barres de pesée dans l'encadré du haut.*
- 1.2 Étalonner les barres de pesée.
	- *Aller dans « Réglages -> Page suivante -> Réglages de pesée -> Étalon. Système ».*
	- *Mettre un poids connu dans la cage de pesée puis inscrire le poids sur la tête de balance.*
- 1.3 S'assurer que le poids s'affiche avec l'unité de mesure voulue par le producteur.
	- *Aller dans « Réglages -> Page suivante -> Réglages généraux ».*
	- *Choisir l' «Unité de poids » voulue*

1.4 S'assurer que l'enregistrement des poids se fait automatiquement lors de la pesée avec le numéro national de l'animal.

- *Aller dans « Réglages -> Page suivante -> Enregistrer ».*
- *Cocher le point « Automatique lorsque le poids est stable » puis cocher le point « ID nécessaire, attendez jusqu'à ce que vous ayez reçu un numéro ID ».*

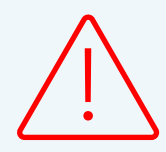

*Il arrive que les réglages reviennent aux réglages par défaut et qu'il soit nécessaire de reprogrammer la tête de balance lors de la création de nouvelles séances.*

# **Programmer la tête de balance (suite)**

### **Pour faciliter les pesées**

#### **Étape 2 – Créer le ou les favoris de séances pour les pesées**

Une fois que tous les réglages sont programmés:

2.1 Aller dans « Réglages -> Informations à afficher et à enregistrer ».

2.2 Sélectionner les informations désirées à afficher par le producteur lors des pesées.

2.3 Retourner dans les « Réglages » puis dans « Favoris ».

2.4 Cliquer sur « Créer » et inscrire le nom du favori de séance (ex. Pesée sevrage) puis enregistrer.

**Vous pouvez créer plusieurs favoris de séances** afin de bien répondre aux besoins du producteur. Par exemple, un favori pour une pesée sevrage avec affichage du gain et du sexe pour faire le tri des animaux pour l'engraissement et un favori pour la sélection avec l'affichage du gain, des parents et de la facilité de vêlage pour le choix des sujets de remplacement.